# Anmeldung zu Schwerpunktbereichshausarbeiten

Eine Kurzanleitung für Studierende –Version 3.0 – Stand 13.05.2024

### Hinweise zu dieser Anleitung

Sollten Sie Fragen zu **technischen** Themen haben, wenden Sie sich bitte an: [elearning.rewi@uni-bielefeld.de](mailto:elearning.rewi@uni-bielefeld.de) Sollten Sie Fragen zu **inhaltlichen** Themen haben, wenden Sie sich bitte an: [pruefungsamt.rewi@uni-bielefeld.de](mailto:pruefungsamt.rewi@uni-bielefeld.de)

## A. Anmeldung zu Schwerpunktbereichshausarbeiten

- 1. Öffnen Sie das eKVV und melden Sie sich an [\(https://ekvv.uni-bielefeld.de/kvv\\_publ/publ/Home.jsp\)](https://ekvv.uni-bielefeld.de/kvv_publ/publ/Home.jsp).
- 2. Nehmen Sie die folgenden Schritte nacheinander v
	- **a)** Geben Sie in der Schnellsuche in der oberen linken Ecke die **Belegnummer 299040** der Anmeldungsveranstaltung ein.
	- **b)** Stellen Sie sicher, dass Sie das **aktuelle Semester ausgewählt** haben.
- 3. Nehmen Sie den eKVV-Eintrag in Ihren Stundenplan auf, indem Sie auf die **Speichern-Schaltfläche** rechts klicken. Schließen Sie die erscheinende .<br>Belegnr Lehrende/r Thema **Art Termine** Meldung. Öffnen Sie anschließend die 299040 Soppe, Göldner, Dünemann, Anmeldung SPB Hausarbeit  $HA -$ Veranstaltung, indem Sie sie anklicken. Bekemeier
- 4. Es öffnet sich die Übersicht zur Anmeldungsveranstaltung. Klicken Sie dann in den Quicklinks rechts oben auf den Eintrag "Lernraum (E-Learning)".
- 5. Sie gelangen in den Lernraum der Veranstaltung. Nehmen Sie die folgenden Schritte nacheinander vor:
	- a) Klicken Sie in der Leiste auf der linken Seite auf den Reiter "Moodle-Kurse".
	- b) Klicken Sie anschließend auf den Titel des Moodle-Kurses, um diesen zu öffnen.

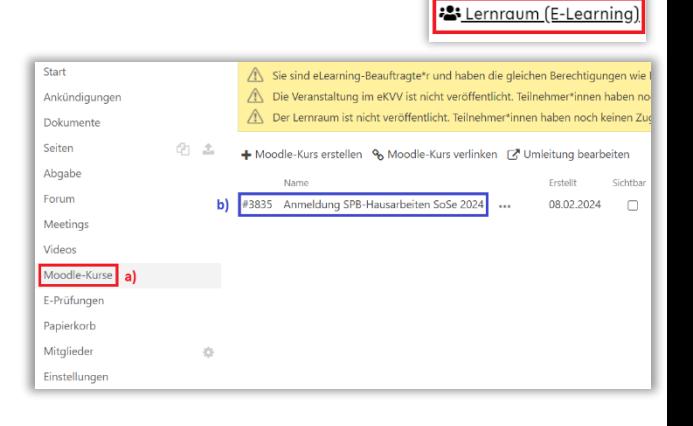

Ergebnisse der Schnellsuche

Semesterauswahl: SoSe 2024 MiSe 2023/2024 Frühere...

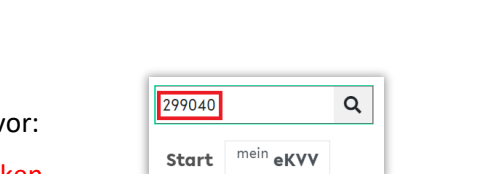

Mein

eKVV  $\blacksquare$ 

v Quicklinks In Stundenplan setzen Fragen oder Korrekturen? ↓ Fachzuordnungen

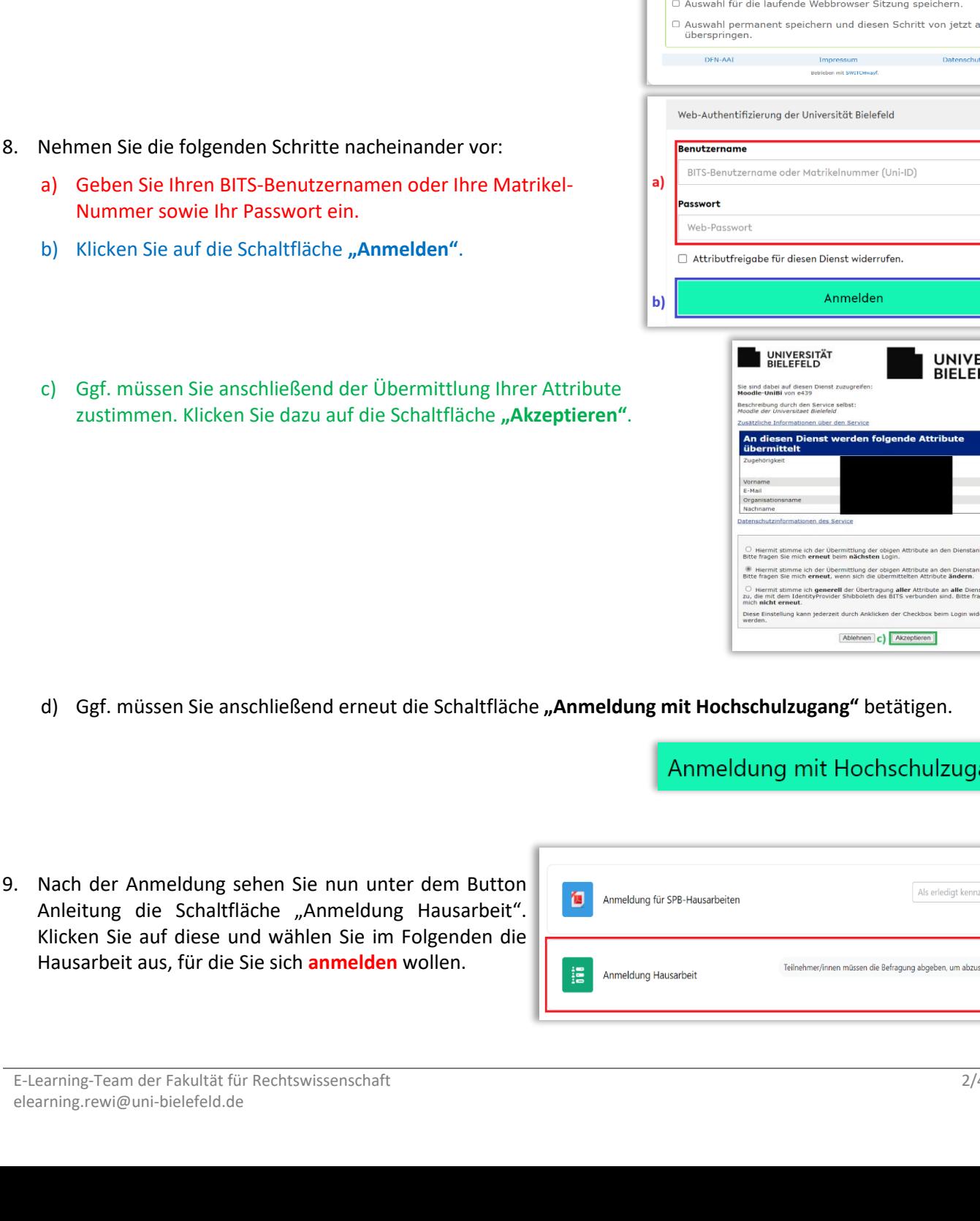

6. Sie werden zur Moodle-Plattform der Veranstaltung weitergeleitet. Klicken Sie auf die Schaltfläche "Zur Anmeldung mit **Hochschulzugang"**.

- 7. Nehmen Sie die folgenden Schritte nacheinander vor: a) Wählen Sie die "Universität Bielefeld" aus.
	- b) Klicken Sie auf die Schaltfläche "Auswählen".

**DFN DFN-AAI Organisation auswählen** Um auf den Dienst Moodle-UniBi zuzugreifen, wählen oder suchen<br>Sie bitte die Organisation, der Sie angehören. a) Universität Bielefeld **E** Auswählen **b** m itz in de  $\bullet$  $\bullet$ 

Anmeldung an Moodle Uni Bielefeld und andere Hochschulen -<br>Zur Anmeldung mit Hochschulz Mutzen Sie die Anmeldung mit Hochschulzugang, wenn Sie zur Universität<br>Bielefeld gehören oder Ihre Institution beim DFN-AAI-Anmeldedienst des<br>Deutschen Forschungsnetzes teilnimmt.

Manueller Moodle-Zugang Nur für durch den Support erstellte Zi

Anmelden Kennwort  $\begin{array}{c} \text{Login} \end{array}$ 

ERSITÄT<br>FELD bieter zu. bieter zu. stanbieter<br>Igen Sie rrufen

 $eichnen$ 

# ang

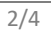

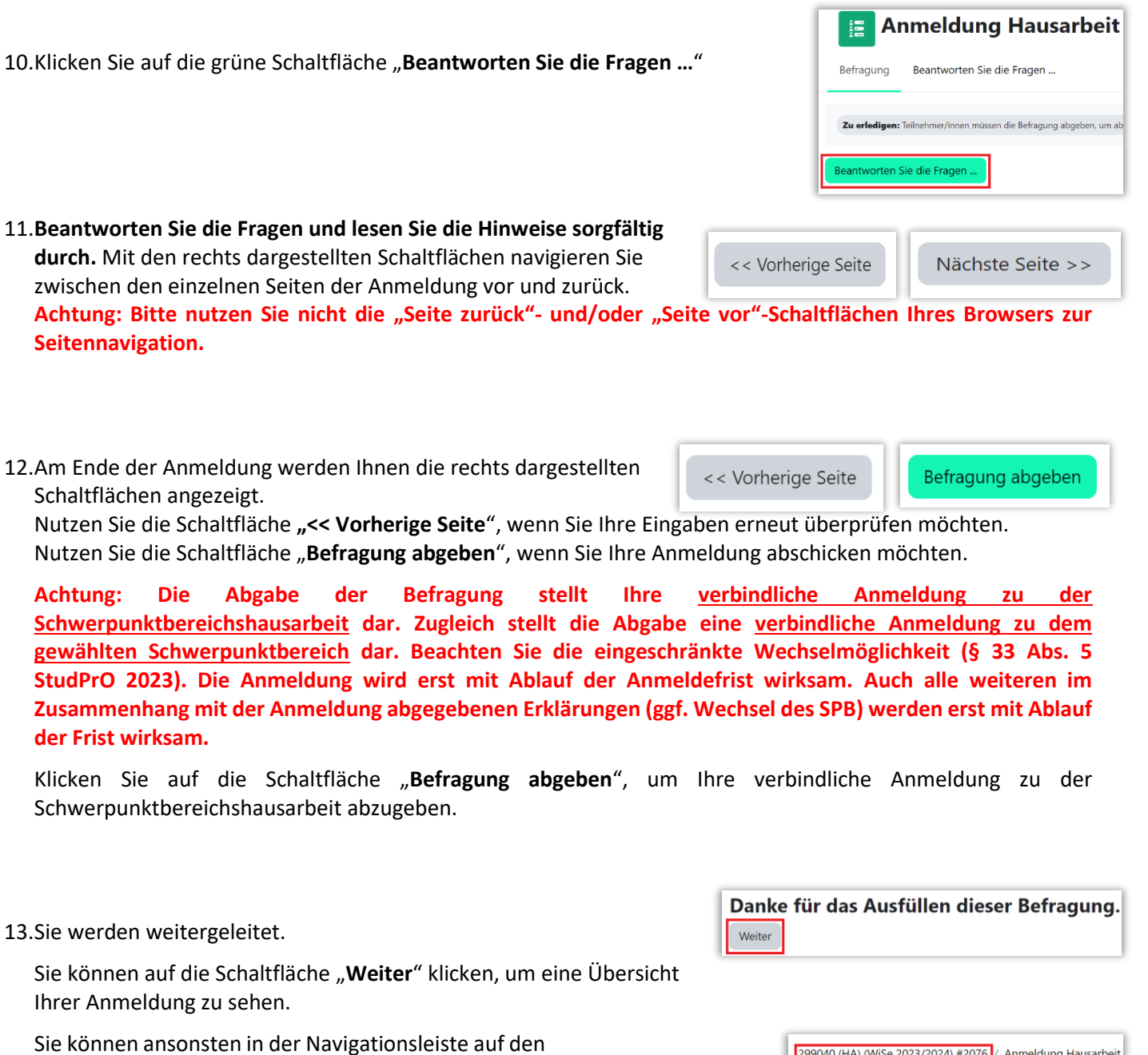

Eintrag mit dem Titel des Moodle-Kurses klicken, um zu Moodle zurückzukehren. Dort erscheint neben Ihrer Anmeldung nun die grün hinterlegte Anzeige, dass die Befragung erledigt ist.

Anmeldung für SPB-Hausarbeiten

Anmeldung Hausarbeit

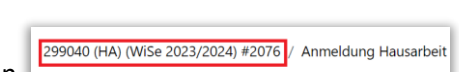

**E** Anmeldung Hausarbeit

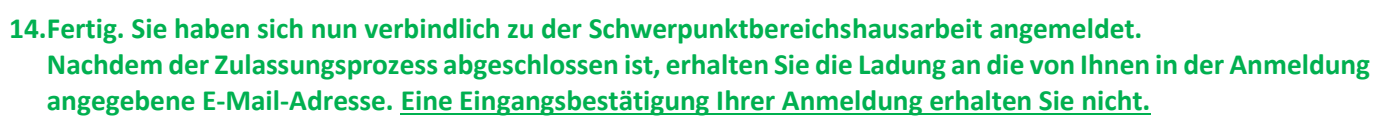

 $\checkmark$  Erledigt: Teiln

Als erledigt kennzeichnen

## B. Änderungen an der Anmeldung vornehmen

Nachdem Sie Ihre Anmeldung über die Schaltfläche "Befragung abgeben" abgegeben haben, können Sie keine Änderungen an der bereits abgegebenen Anmeldung mehr vornehmen.

Sie können jedoch den Anmeldeprozess erneut starten und eine komplett neue Anmeldung abgeben. **In diesem Fall wird Ihre vorherige Anmeldung gegenstandslos und es gilt ausschließlich Ihre neueste Anmeldung.**

Sie können während des Anmeldezeitraumes so viele Anmeldungen zu einer Schwerpunktbereichshausarbeit abgeben, wie Sie möchten. **Es gilt ausschließlich die zuletzt abgegebene Anmeldung.** Dies betrifft auch alle weiteren im Zusammenhang mit der Anmeldung abgegebenen Erklärungen (ggf. Wechsel des SPB).

### C. Abmeldung von der Schwerpunktbereichshausarbeit

#### I. Abmeldung, während der Anmeldezeitraum noch läuft

Während der Anmeldezeitraum noch läuft, können Sie sich **ausschließlich** von der Schwerpunktbereichshausarbeit abmelden, indem Sie eine neue "Anmeldung" durchführen, und dabei die Felder derjenigen Hausarbeit unausgefüllt lassen, von der Sie sich abmelden möchten. Bei einer vollständigen Abmeldung (Bsp. 2) werden auch alle weiteren im Zusammenhang mit der Anmeldung abgegebenen Erklärungen (ggf. Wechsel des SPB) gegenstandslos.

#### *Beispiel 1 – Abmeldung von einer Hausarbeit:*

*Sie haben im SPB 3 als Erstwunsch "Internationales Privatrecht II", als Zweitwunsch "Vertriebsrecht" und als Drittwunsch "Internationales Verfahrensrecht" gewählt.*

*Nun möchten Sie sich von der Hausarbeit "Vertriebsrecht" abmelden.*

*Hierzu starten Sie schlicht eine weitere "Anmeldung", wählen als Erstwunsch erneut "Internationales Privatrecht II". Bei Ihrem Zweitwunsch wählen Sie nun den Eintrag "Internationales Verfahrensrecht", welchen Sie zuvor als Drittwunsch angegeben hatten. Als neuen Drittwunsch wählen Sie den Eintrag "leer"*, *um sich von dieser Hausarbeit abzumelden.*

*Sie haben nun nur noch als Erstwunsch "Internationales Privatrecht II" und als Zweitwunsch "Internationales Verfahrensrecht" gewählt. Von Ihrem ursprünglichen Zweitwunsch haben Sie sich abgemeldet.*

#### *Beispiel 2 – vollständige Abmeldung:*

*Sie haben im SPB 3 als Erstwunsch "Internationales Privatrecht II", als Zweitwunsch "Vertriebsrecht" und als Drittwunsch "Internationales Verfahrensrecht" gewählt.*

*Nun möchten Sie sich von allen Hausarbeiten abmelden, also eine vollständige Abmeldung durchführen.*

*Hierzu starten Sie schlicht eine weitere "Anmeldung", wählen als Erstwunsch "leer", als Zweitwunsch "leer" und als Drittwunsch "leer".*

*Sie haben nun keine Hausarbeit mehr gewählt und sind damit vollständig abgemeldet.*

*Sofern Sie nicht bereits vorher eine Leistung in einem Schwerpunktbereich erbracht haben, haben Sie damit auch nicht verbindlich einen Schwerpunktbereich gewählt.*

#### II. Abmeldung, nachdem der Anmeldezeitraum verstrichen ist

Abmeldungen von der Schwerpunktbereichshausarbeit, nachdem der Anmeldezeitraum verstrichen ist, sind **ausschließlich per E-Mail möglich**.

Schicken Sie Ihre Abmeldung unter Nennung derjenigen Schwerpunktbereichshausarbeiten, von der/denen Sie sich abmelden möchten, an die folgende Adresse: **[pruefungsamt.rewi@uni-bielefeld.de](mailto:pruefungsamt.rewi@uni-bielefeld.de)**. Bei einer Abmeldung werden auch alle weiteren im Zusammenhang mit der Anmeldung abgegebenen Erklärungen (ggf. Wechsel des SPB) gegenstandslos.

**Achtung: Nutzen Sie zur Abmeldung ausschließlich Ihre E-Mail-Adresse der Universität Bielefeld. Abmeldungen über E-Mail-Adressen anderer Anbieter werden nicht berücksichtigt.**